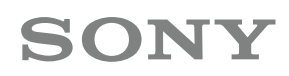

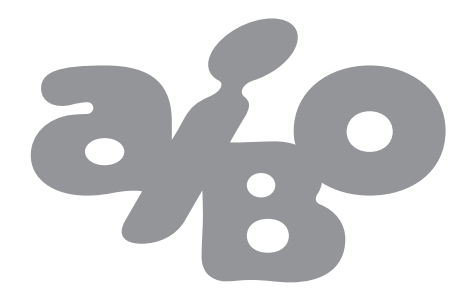

# I DO MIND2

## AIBO MIND 2 WIRELESS LAN SET UP GUIDE

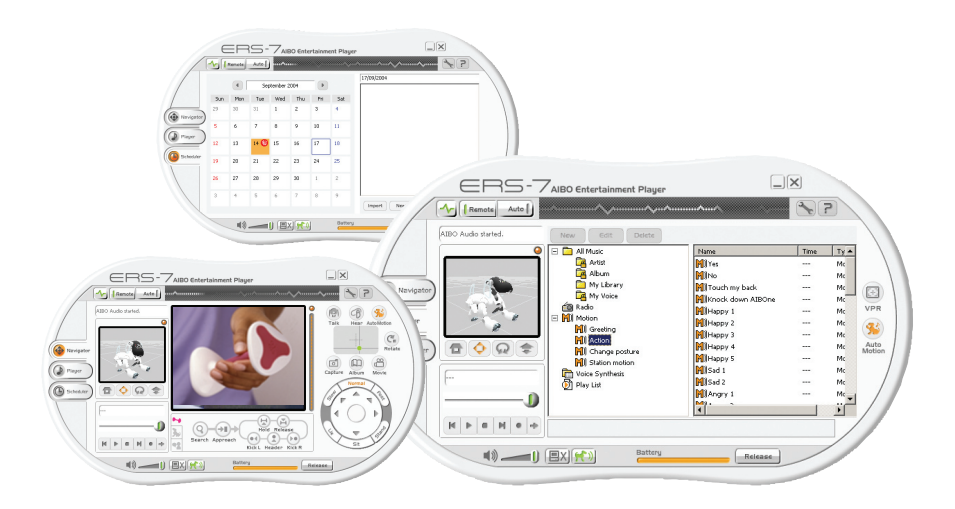

This guide is only for setting up an ad hoc peer to peer WLAN connection between your computer and your AIBO.

To fully enjoy the extraordinary talents and the fascinating possibilities AIBO and Mind 2 offer, a WLAN connection with your computer is essential.

After installation and set up, you can navigate and control AIBO from your computer. You can have AIBO run obstacle races or you can have it play your favourite audio files. AIBO can also be instructed to keep your schedules up to date.

This guide will help you setting up a peer to peer (ad-hoc) WLAN connection between your computer and your AIBO<sup>(\*)</sup>. If you follow the 21 steps closely, your AIBO and your computer will be able to communicate with each other and you can discover the many entertaining and functional innovations of AIBO Mind 2.

**Success!** 

## **1. Preparation**

The Mind 2 package contains 2 CDs: WLAN Manager 2 and Entertainment Player. Please install both on your PC. The installation procedure will start immediately when you insert the CD-ROM in your PC.

## **Remark:**

If you already had WLAN Manager 1 installed on your PC, the new WLAN Manager 2 software will overwrite the older version.

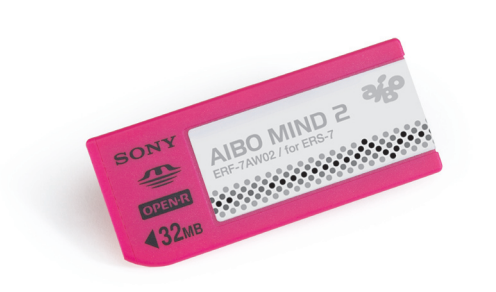

( \* ) An access point (infrastructure) connection for internet access will be covered in a later guide. An access point connection will allow your AIBO to send and receive emails and to play internet radio.

## **2. Set-up AIBO Configure Memory Stick through WLAN Manager 2**

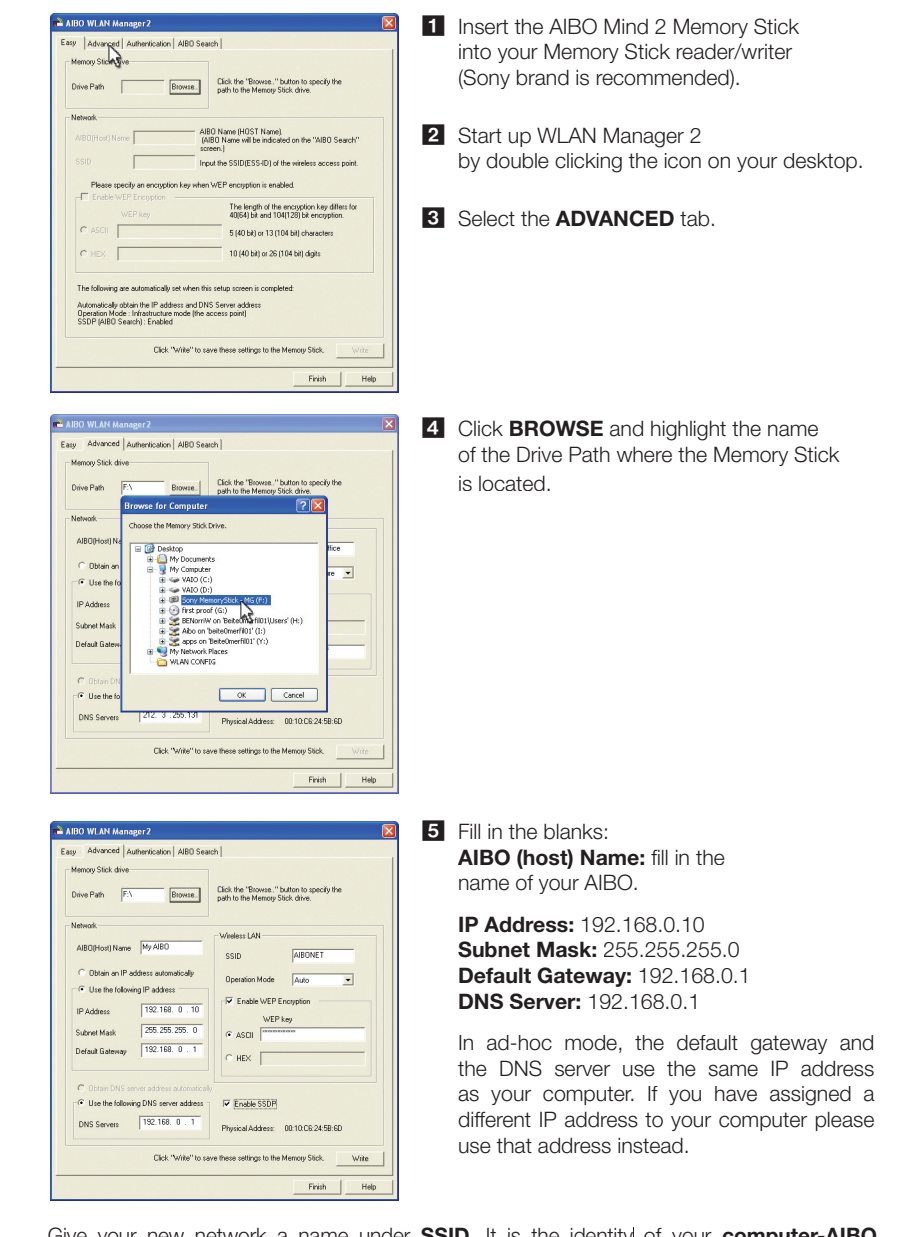

Give your new network a name under **SSID**. It is the identity of your **computer-AIBO network** and should be different from other connections you have going.

Select **Operation Mode** as Auto.

Choose **Enable WEP key**: this will protect your network from other computers trying to break in. An arbitrary 5 or 13 digits password should be filled in, in the ASCII bar.

Choose **Enable SSDP**: this will allow communication between your computer and AIBO.

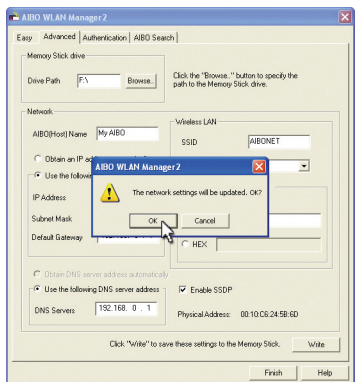

 After you have done this, click **WRITE**. The information will now be written to the Memory Stick. **[The network settings will be updated. OK?]**. Click **OK.**

 Click **FINISH** to end the set up of your Memory Stick. Put the Memory Stick back into AIBO. Make sure to switch the WLAN button of your AIBO on. Don't start AIBO up yet.

# **3. Set up your PC**

**3.1. Universal Plug and Play**

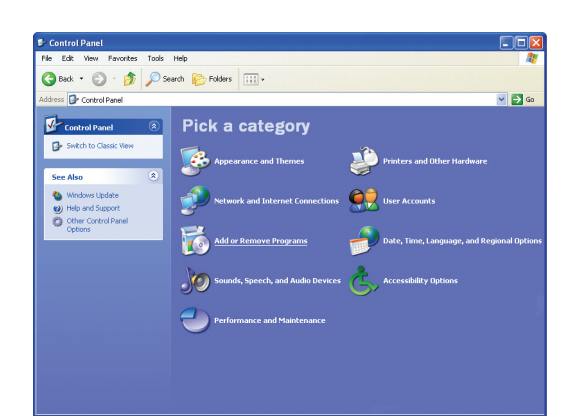

- In order to make sure that Universal Plug and Play is switched on, go to **Control Panel**.
- Click **Add or Remove Programs.** Choose **Add/Remove Windows Components** on the left side of the menu.

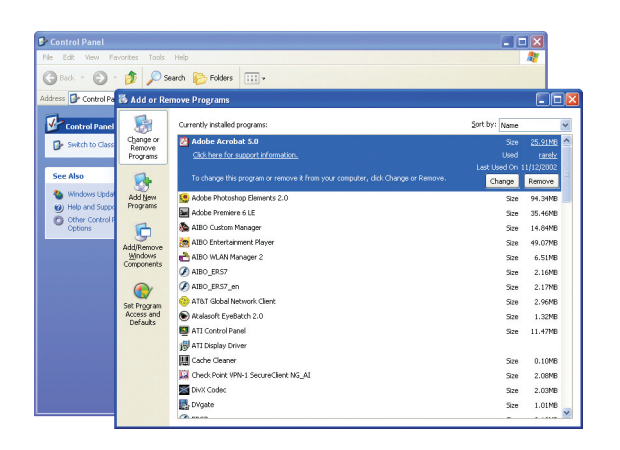

**3** Click on

**Networking Services** and then **Details**.

4 Check the box next to **Universal Plug and Play**

and click **OK.**

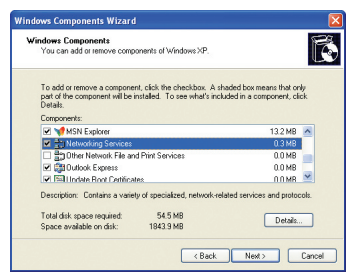

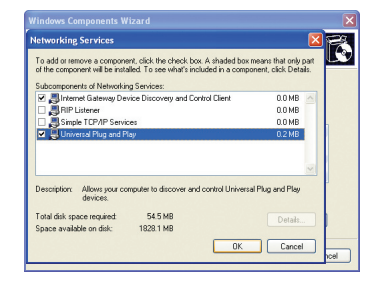

# **3. Set up your PC**

**3.2. Network Connection**

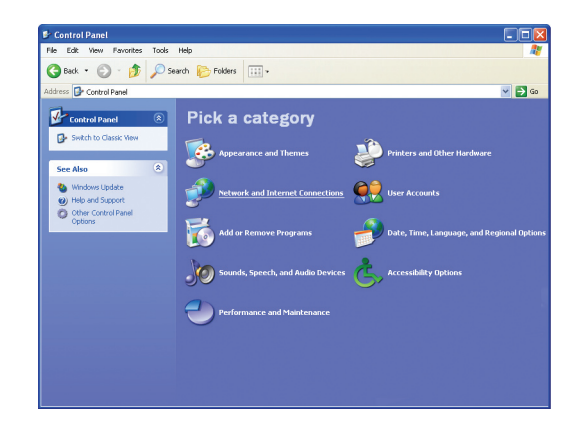

 Open the **control panel.** Click the **Network and Internet connections** (this step is not needed when using the classic view). Click the **Network connections icon.**

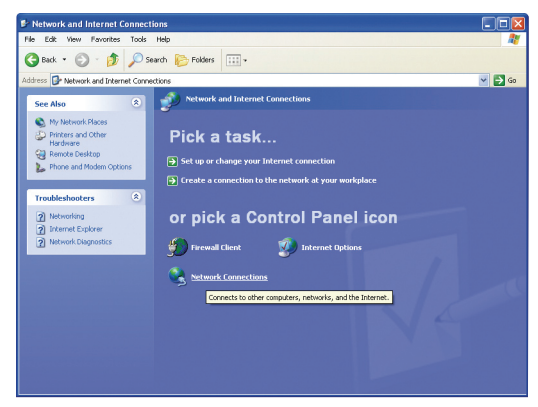

2 Right mouse click on **Wireless Network Connection.** 

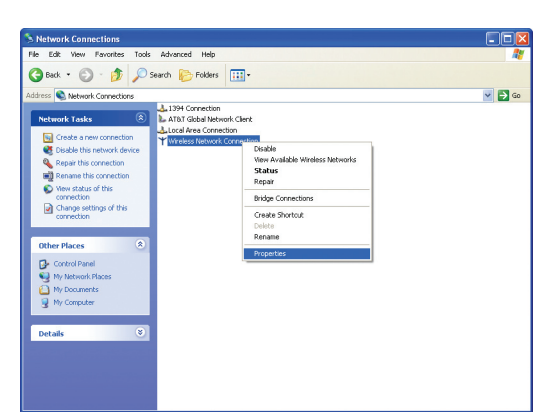

## **8** Choose **Properties.**

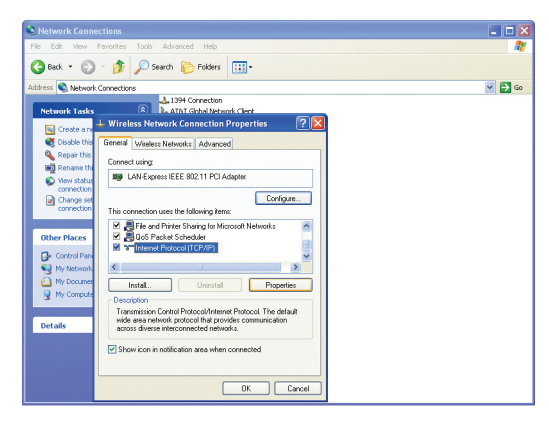

 **General** Tab: highlight **Internet Protocol (TCP/IP)**  and click **Properties.**

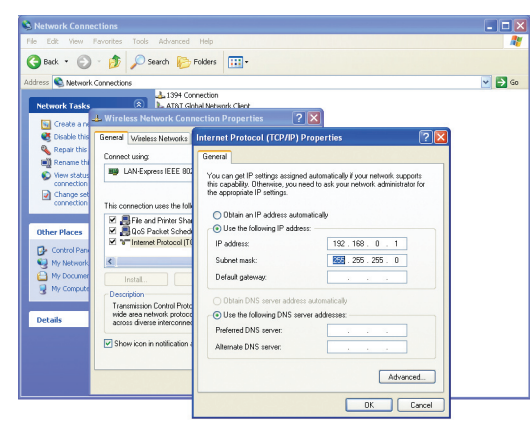

**5** Choose Use the following IP address and enter the following IP address and subnet mask: **IP address:** 192.168.0.1 **Subnet mask:** 255.255.255.0 Default gateway, Preferred DNS Server and Alternate DNS Server can be left empty. Click OK to confirm these settings.

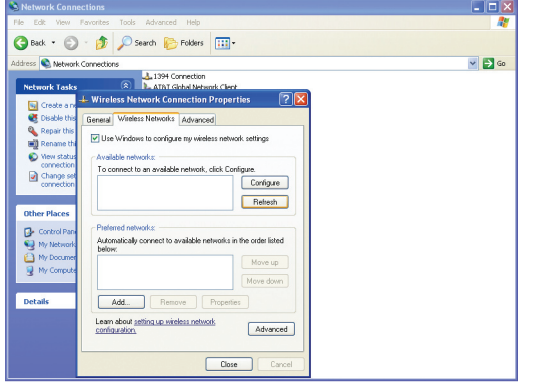

## Click **Wireless Networks** Tab and choose **Advanced.**

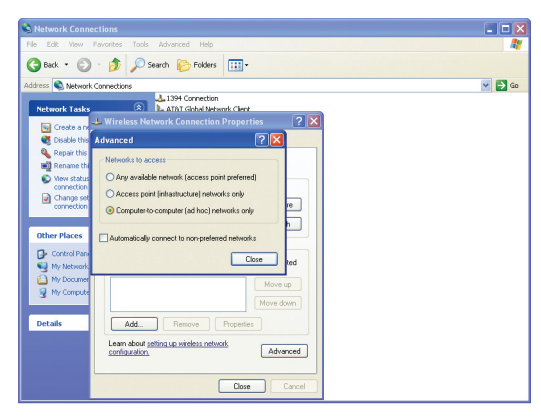

 Select **computer-to-computer (ad hoc) networks only**. Close this window.

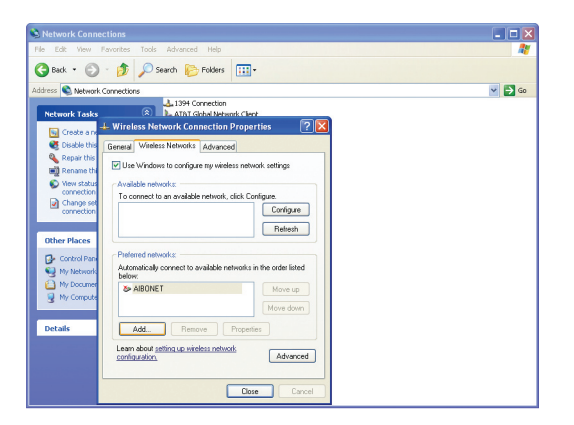

Next, click **Add** in the **Wireless Networks** Tab.

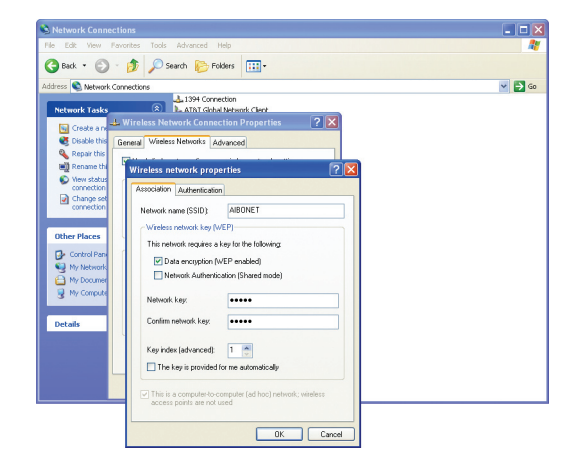

## Fill in **Network Name (SSID)**, select **'Data encryption**

**(WEP enabled)'** and type in your 5 or 13 digits password. The SSID and password must be identical to the ones you entered in the AIBO WLAN Manager. The SSID and password are case sensitive. Network Authentication must be left unchecked (or set as open if you have a Centrino based system).

Confirm by clicking OK.

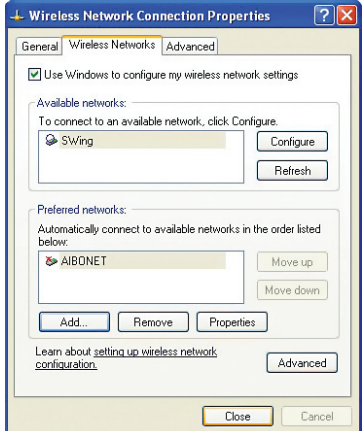

**10** Make sure the new network is added and close the windows.

#### **Remark:**

SP2 (Service Pack 2) users and users that have Norton Internet Security will be prompted to "unblock the program". For further instructions on how to proceed, consult the relevant section on the website.

Everything is now in place to make your AIBO-PC network go live. Restart your PC. Switch on AIBO (after your PC is switched on!). Double Click **'Wireless LAN Manager'** on your Windows desktop. Click the search tab and then the search button. The AIBO WLAN Manager will start searching for your AIBO. Once your AIBO has been found, an **AIBO icon** will appear.

Double-click the AIBO icon or click the link to your AIBO's IP address that appears below next to AIBO top page to open the AIBO MIND page. Through the Entertainment Player you now can enjoy the enormous capabilities of AIBO.

## Enjoy!

© 2005 Sony Entertainment Robot Europe. All rights reserved. Sony, AIBO, VAIO, Memory Stick and their logos are trademarks of Sony Corporation, Japan. Features and specifications are subject to change without notice. Wireless LAN can only be used in the countries listed below. In those in bold,<br>some limitations apply on the use of the product. AT, BE, CH, DE, DK, ES, FI, **FR**, GR, IE, **IT, LU, NL**, NO, PT, SE, UK. Sony disclaims any liability or responsibility for any typographical errors in this brochure.<br>Sony Entertainment Robot Europe, a division of Sony Service Centre (Europe) N.V., The Corporate<br>Village, Da Vinc